# **What benefits are Californians eligible for if they've been laid off or lost hours because of Covid-19?**

PLEASE SEE ATTACHED STEP-BY-STEP GUIDELINE IN ORDER TO FILE UNEMPLOYMENT WITH THE EDD.

Those workers can apply for unemployment insurance through the [Employment](https://www.edd.ca.gov/) [Development](https://www.edd.ca.gov/) Department (E.D.D.), **which has waived the usual one-week waiting period.** That means workers who are unemployed or underemployed as a result of the coronavirus should **be able to receive benefits starting the first day of lost hours or work, though given the volume of claims it will likely take at least two to three weeks to receive your benefits.**

**NOTE: Unemployment is now available to sole-proprietorships and independent contractors.** 

**To get benefits, you must meet certain minimum requirements. If your claim is approved, you can receive between \$40 and \$450 each week, depending on your earnings**. Under the federal Coronavirus Aid, Relief, and Economic Security (CARES) Act, enacted on March 27, you may be able to receive an **additional \$600 per week**, on top of the regular benefit amount, through the end of July. And unemployment insurance benefits will be extended for up to 39 weeks.

**\*Steps 1-13 Help you create a New Account. If you already have an existing account, skip ahead to Step 14) "File New Claim"**

**Step 1) Go to<https://edd.ca.gov/> and you will be on the Employment Development Department's webpage home. From there you will want to click on the "Log In" icon to create your Online profile.** 

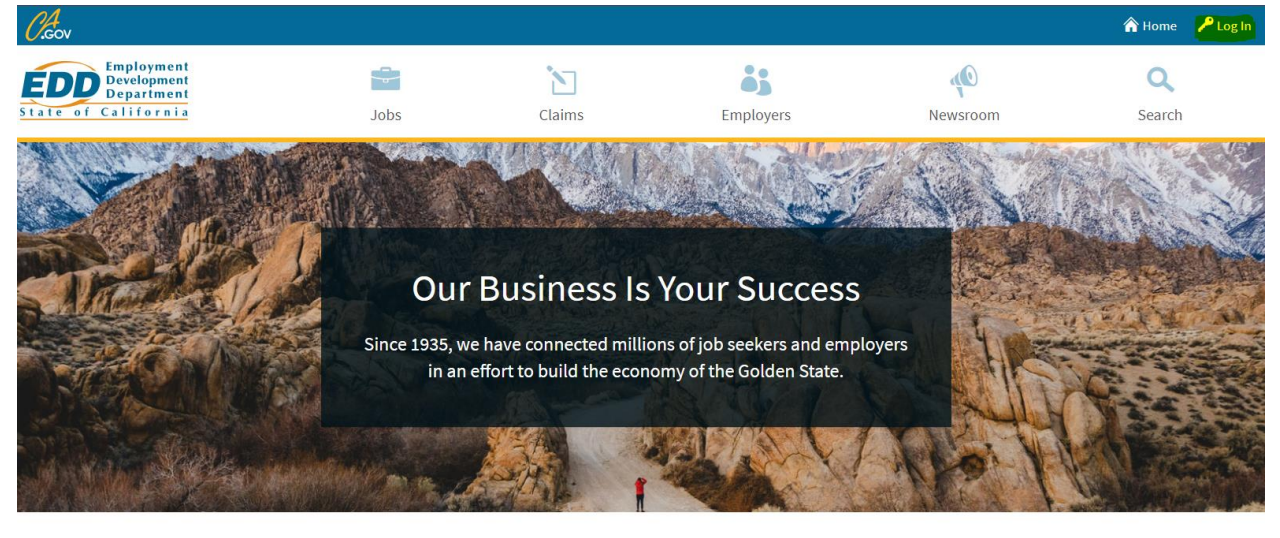

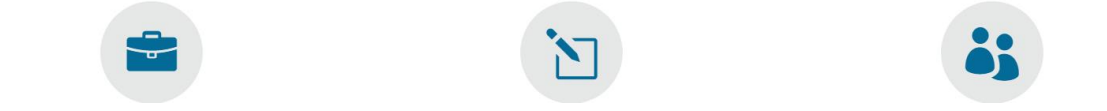

**Step 2) On the next page you will see two clickable options toward the bottom of the page. Click the "Log In or Register" option.**

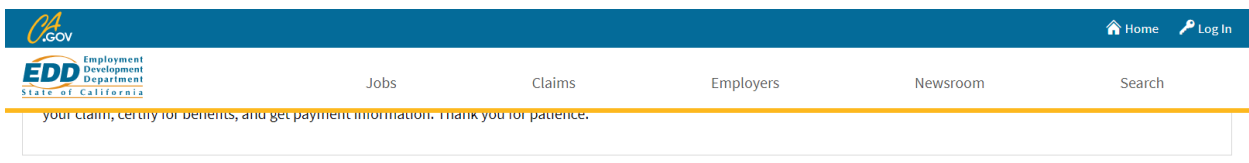

### **Employer Services Online**

- e-Services for Business: Manage your employer payroll tax accounts.
- eWOTC: Submit, view, and manage Work Opportunity Tax Credit (WOTC) Request for Certification Applications.
- SIDES E-Response: Respond to Notice of Unemployment Insurance Claim Filed (DE 1101CZ).

Log In or Enroll

### **Benefit Programs Online**

- UI Online<sup>SM</sup>: Apply for Unemployment Insurance (UI) benefits, reopen an existing claim, and manage a UI claim.
- · SDI Online:
	- o Apply for Disability Insurance (DI) benefits and manage a DI claim.
	- Complete a claimant's DI claim (for employers and physicians/practitioners only).
	- o Apply for Paid Family Leave (PFL) benefits and manage a PFL claim.
- . Benefit Overpayment Services: View your balance, make a payment, and set up an installment agreement.

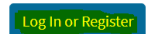

### **Step 3) The next page will have additional information and another "Log In or Register", you will click that option.**

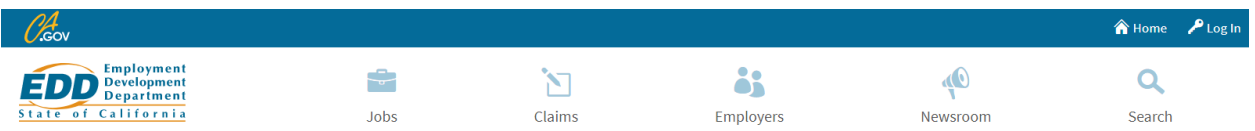

## **Benefit Programs Online**

#### En español

Use Benefit Programs Online to access the Employment Development Department's online benefit services.

Your account will provide access to:

- . SDI Online: Apply for Disability Insurance (DI) and Paid Family Leave benefits and manage your DI claim.
- . UI Online<sup>SM</sup>: Apply for Unemployment Insurance (UI) benefits, reopen an existing claim, and manage your UI claim.
- Benefit Overpayment Services: View your balance, make a payment, and set up an installment agreement.

### Access Benefit Programs Online

Select Log In or Register to go to the Benefit Programs Online login page. If you do not have a Benefit Programs Online account, select Log In or Register and then select Register to begin the registration process.

Log In or Register

#### UI Online

Due to current events, we are experiencing a large increase in claims filed and are extending our staff resources to keep up with the demand. For faster service, use UI Online to file your claim, certify for benefits, and get payment information. Thank you for patience.

#### **Step 4) Click on the "Register" option to create your profile.**

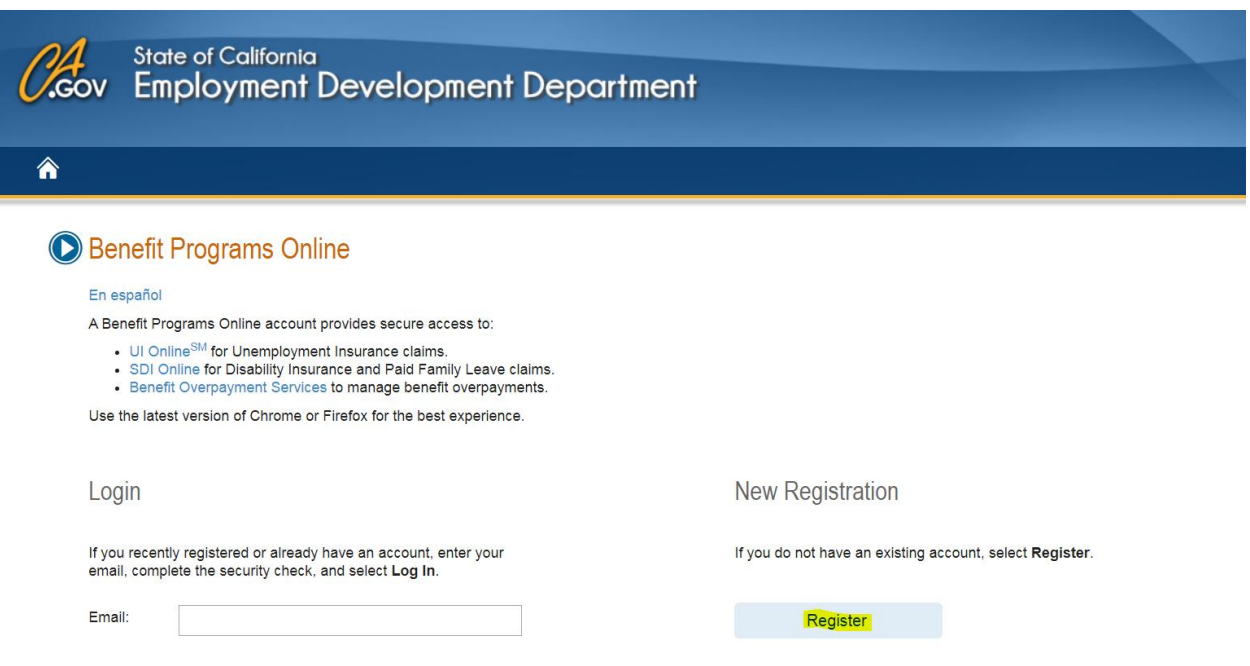

**Step 5) Read over the terms and conditions. Click the box to acknowledge that you have read and understand the terms and conditions, then click the "I Agree" option.** 

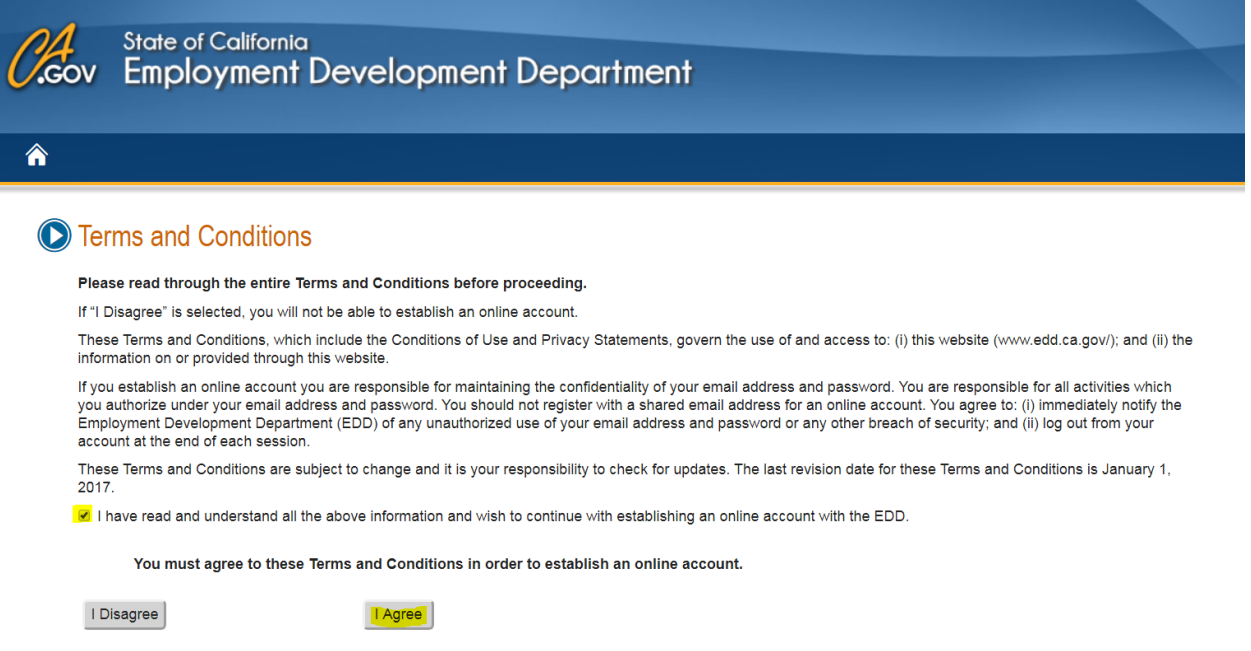

**Step 6) On the register page you will start to enter your personal information. Fill in all required fields as requested.**

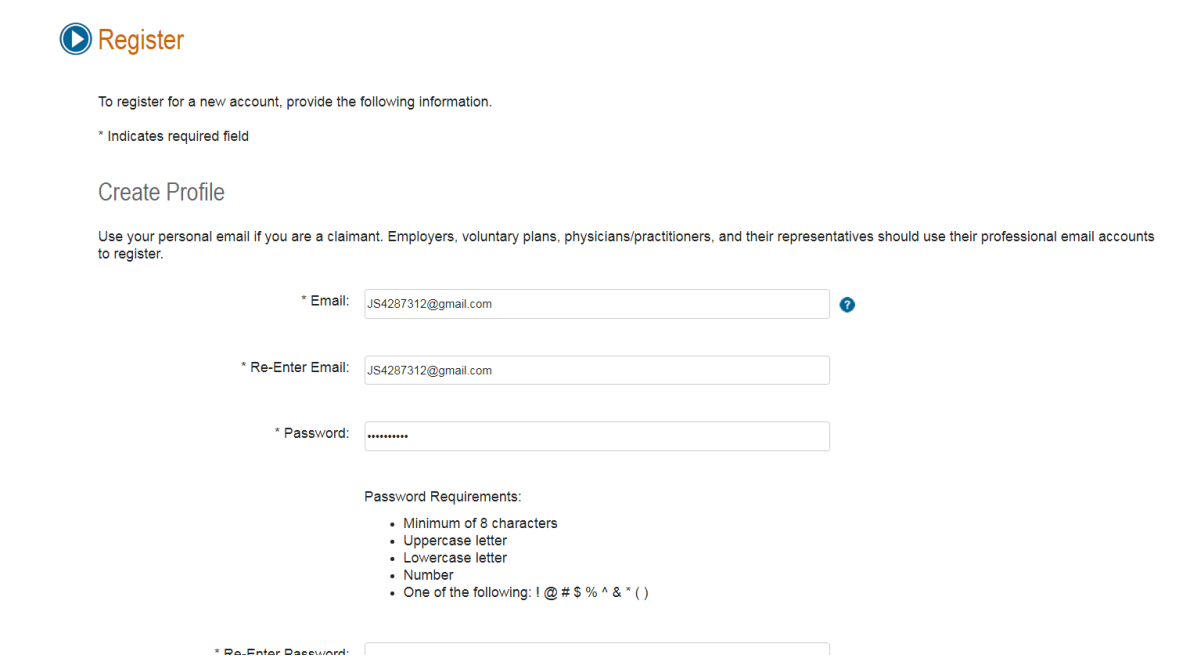

**Step 7) You will select an image and enter your own personal caption that you will see every time you login as an idicator of a protected webpage. Once you finish filling in all required fields, click on the "Next" option.**

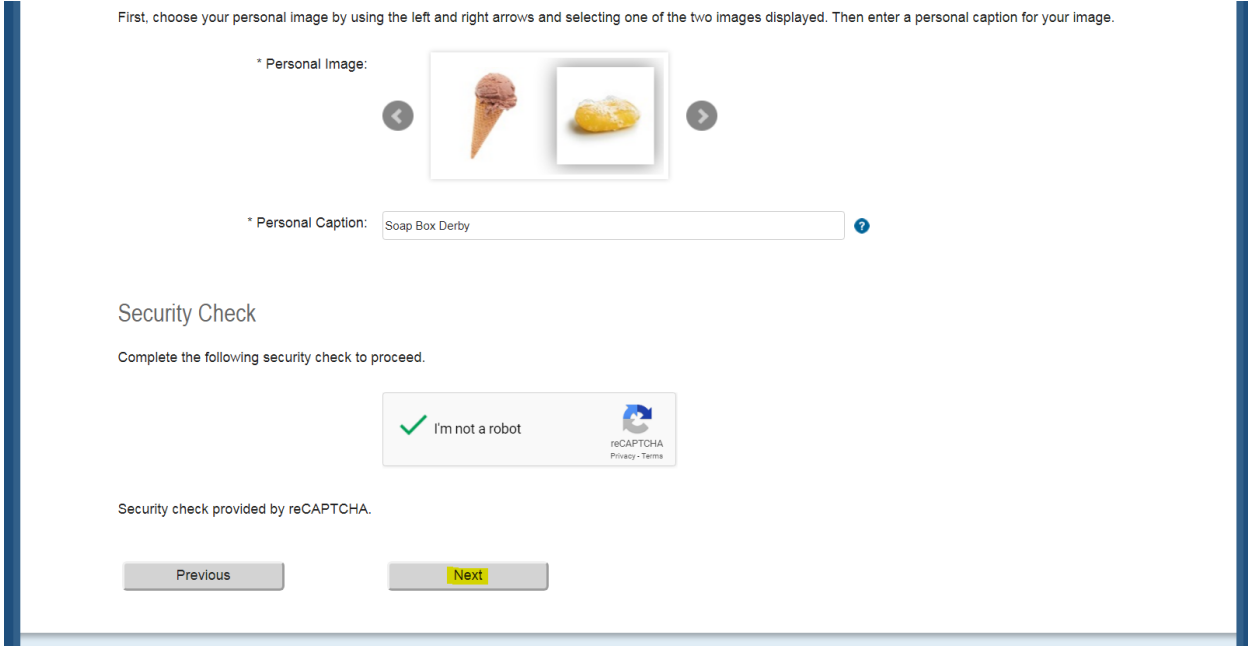

**Step 8) On the next page you will review that your information is entered correctly and click on the "Submit Registration" Option.** 

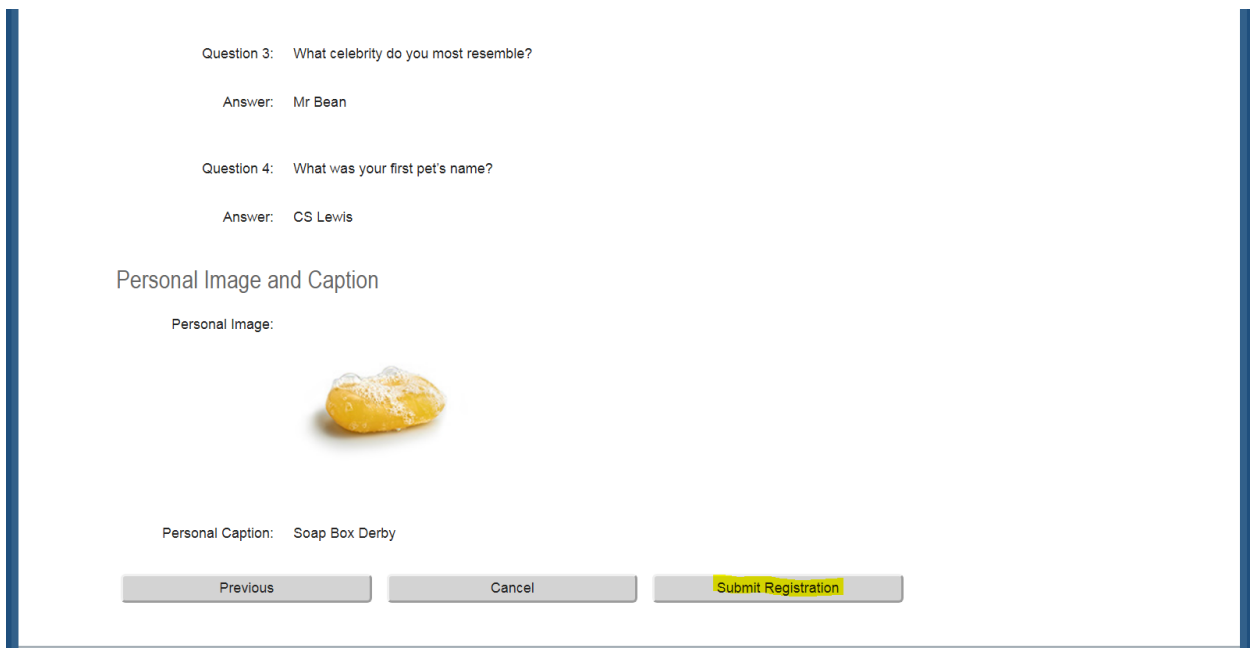

**Step 9) You will be asked to verify your email. Go to your email inbox to verify.**

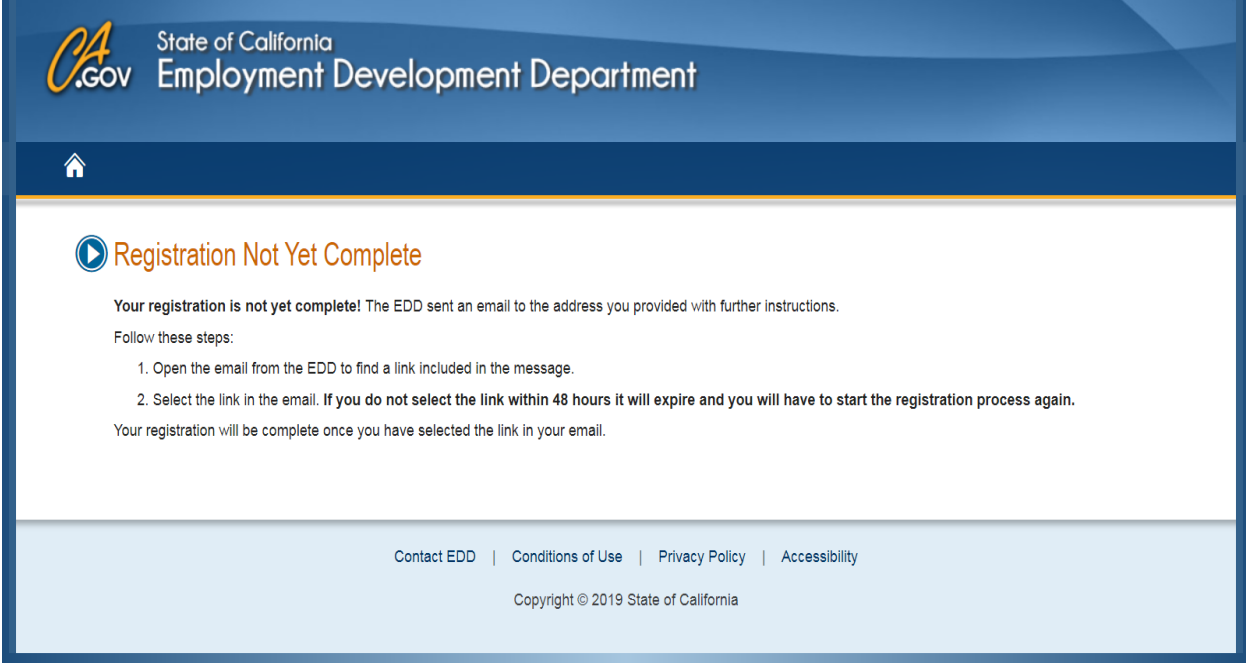

### **Step 10) When confirming your email you will click on the link provided in the email.**

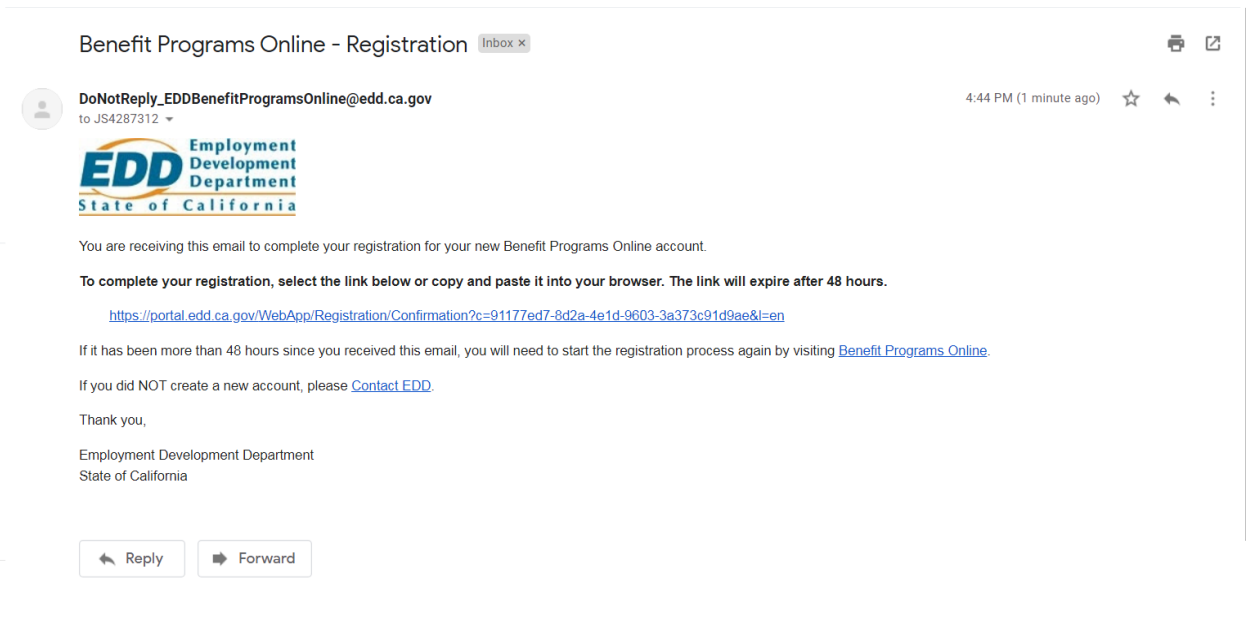

**Step 11) After using the link in your email, you'll be taken to a page confirming your registration. Click on the "Benefit Programs Online" option.** 

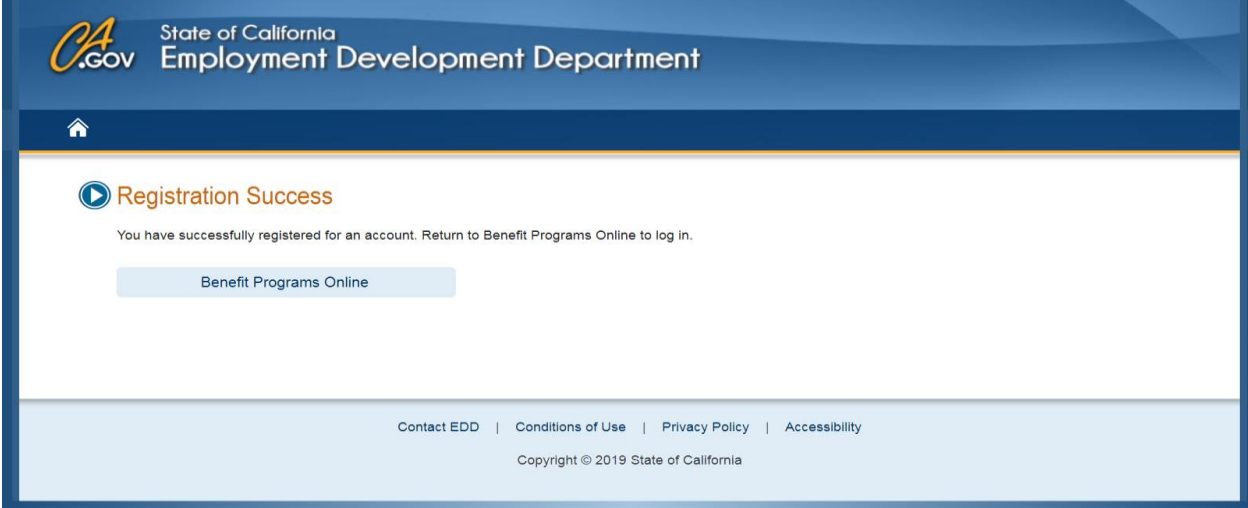

**Step 12) You will be redirected to enter your login information for security purposes. Enter all requested information and click the "Log In" option.** 

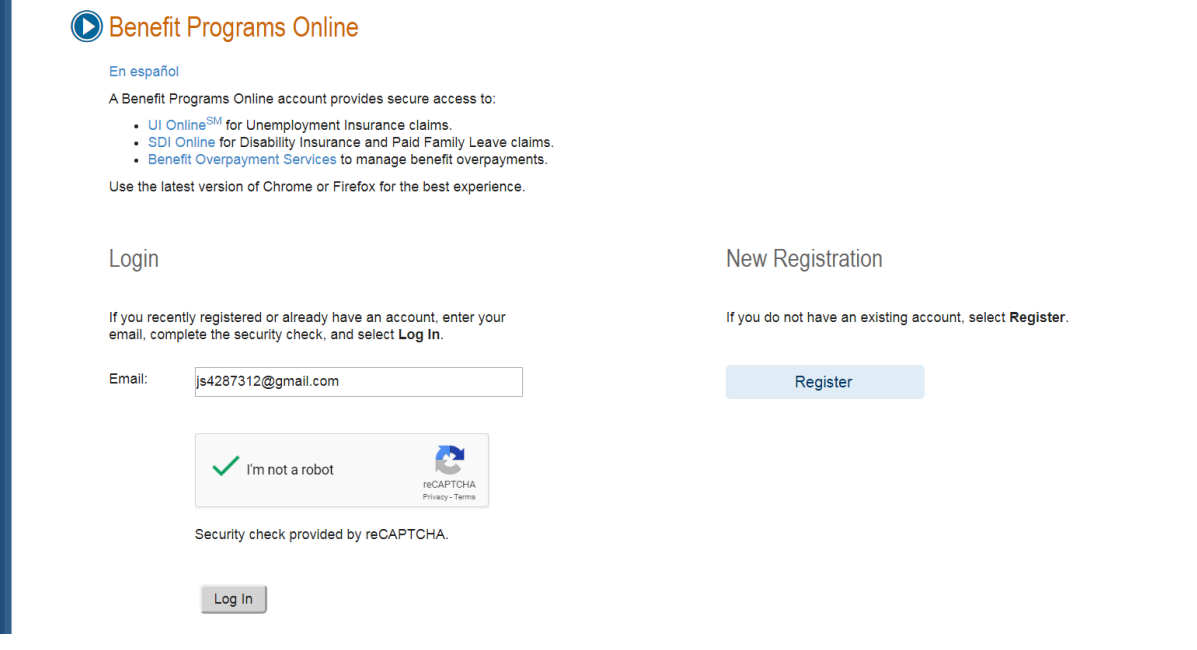

**Step 13) Once Logged into your new account you will be able to file an Unemployment Insurance Claim by clicking on the "UI Online" option.**

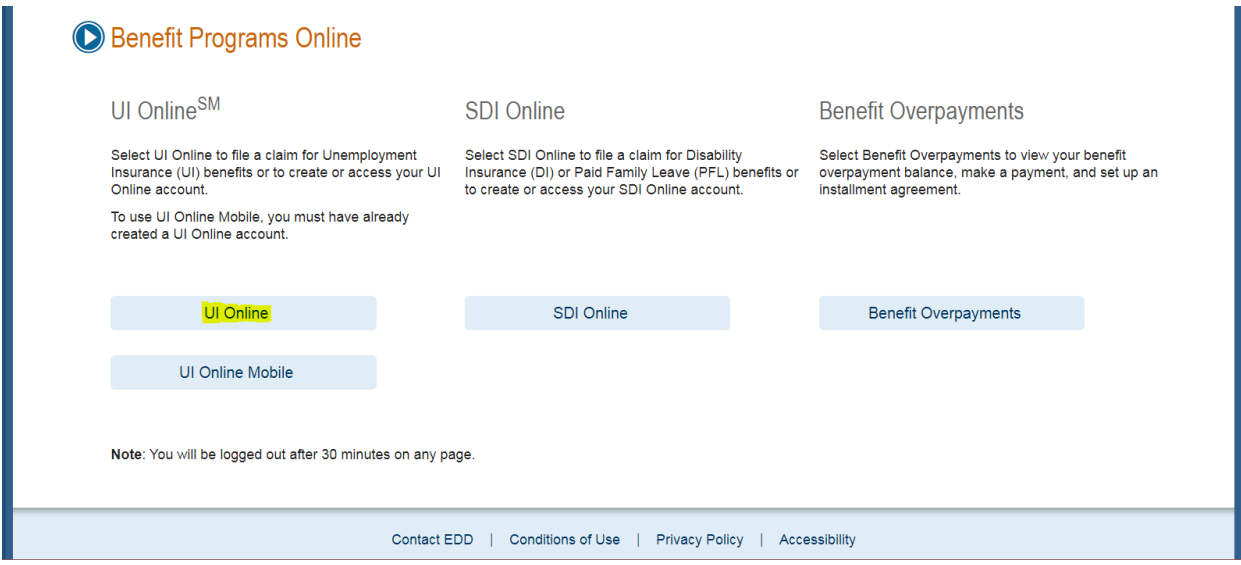

# **Step 14) File New Claim Click on the "File New Claim" Option**

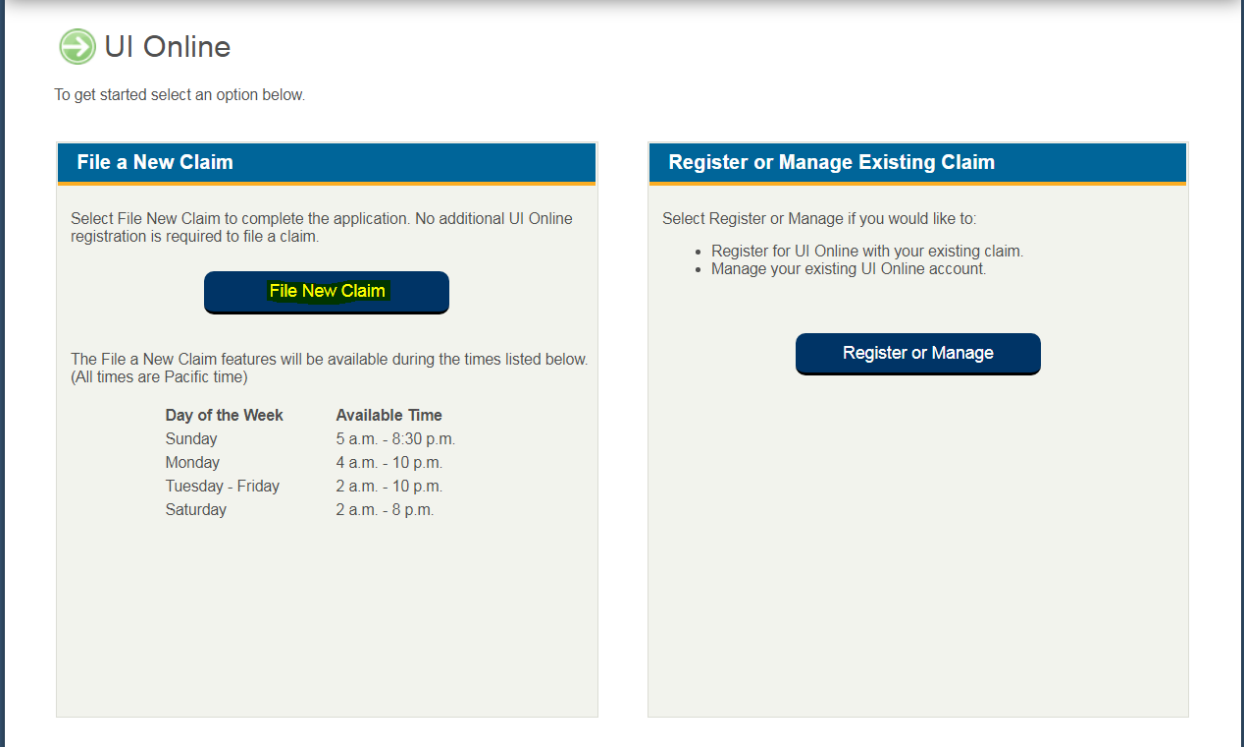

## **Step 15) On this page please read all Instructions carefully, click to acknowledge that you've read the instructions and click the "Next" option at the bottom of the page**

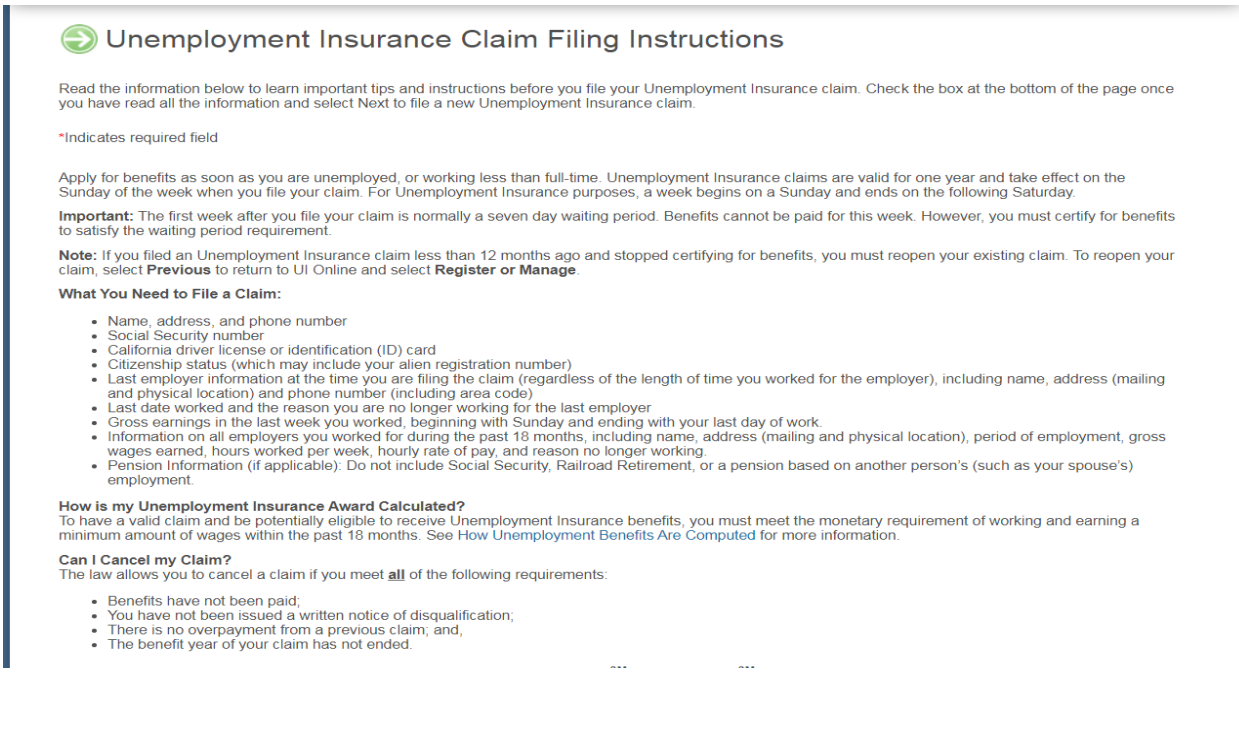

## **Step 16) Answer all questions required. Click the "Next" option**

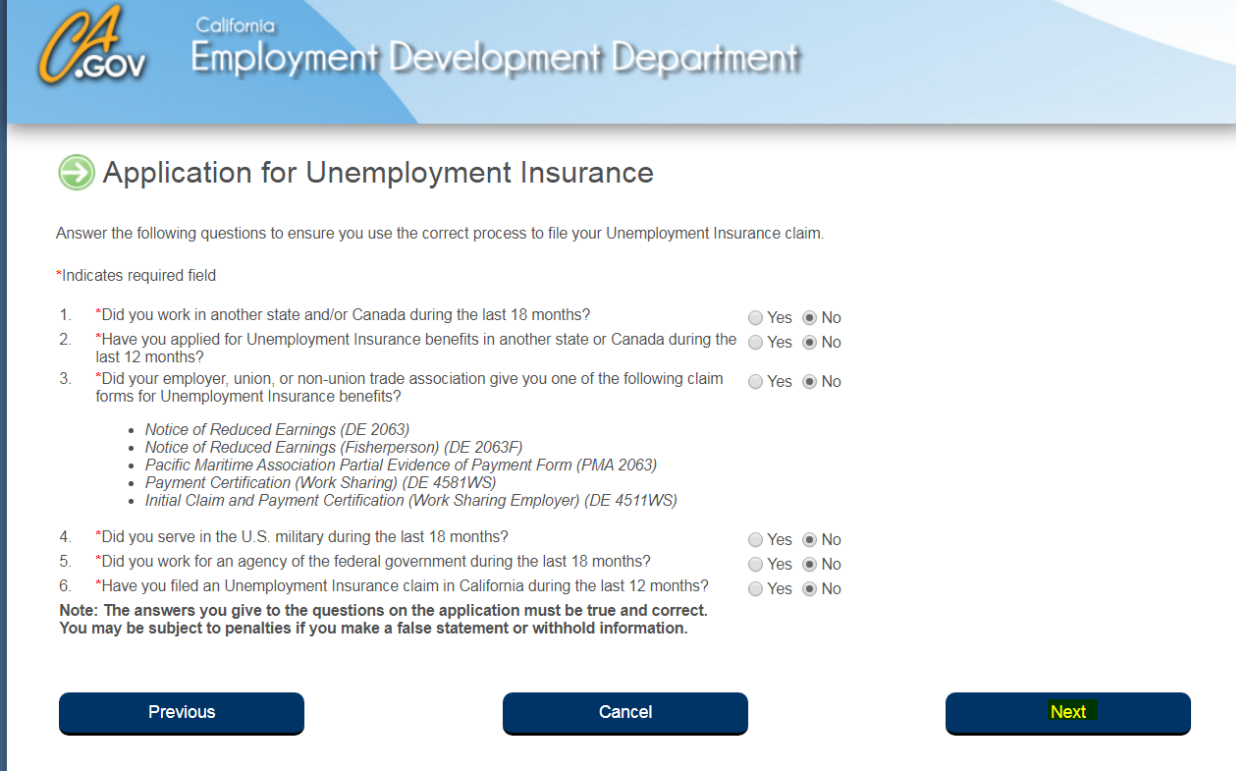

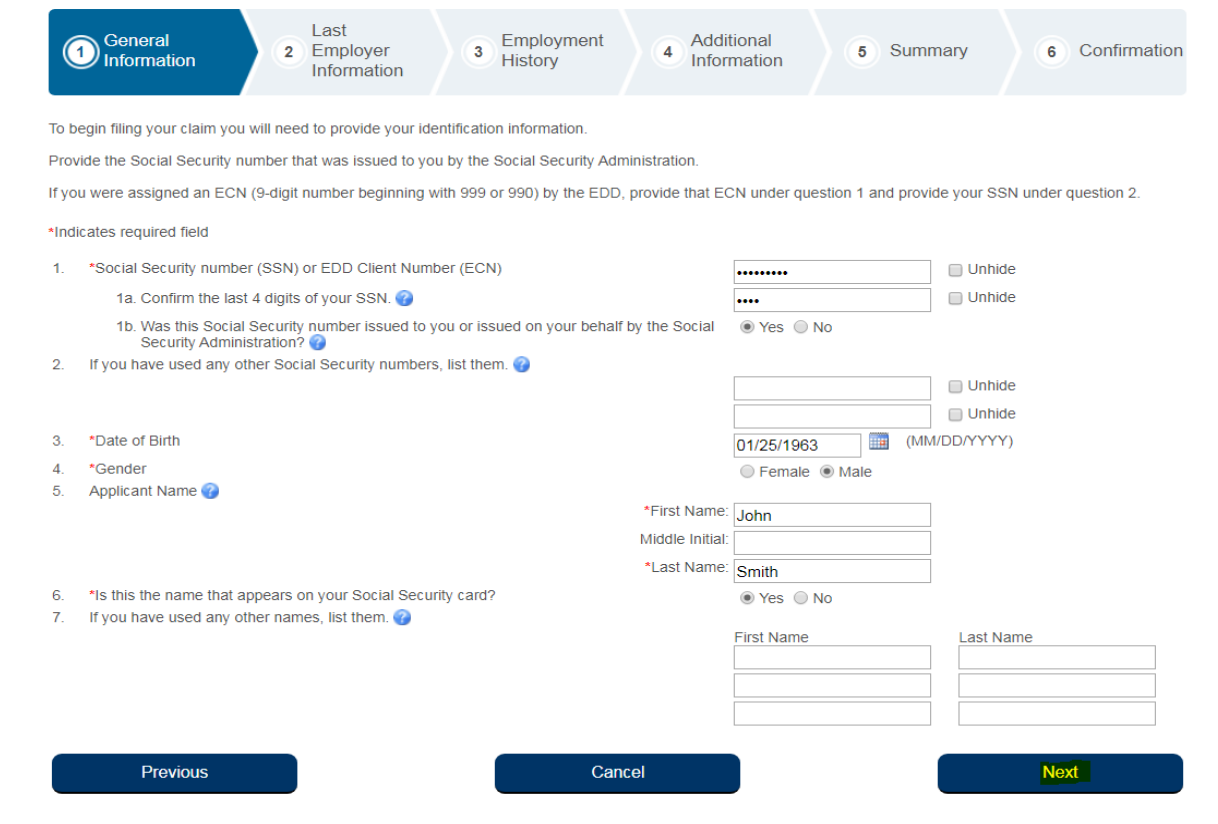

**Step 17) Enter all of your personal information in the required fields and click on the "Next" option**

**Step 18) After clicking "Next" you will be prompted to answer an additional series of questions. Answer all required fields and click "Next" on each section**

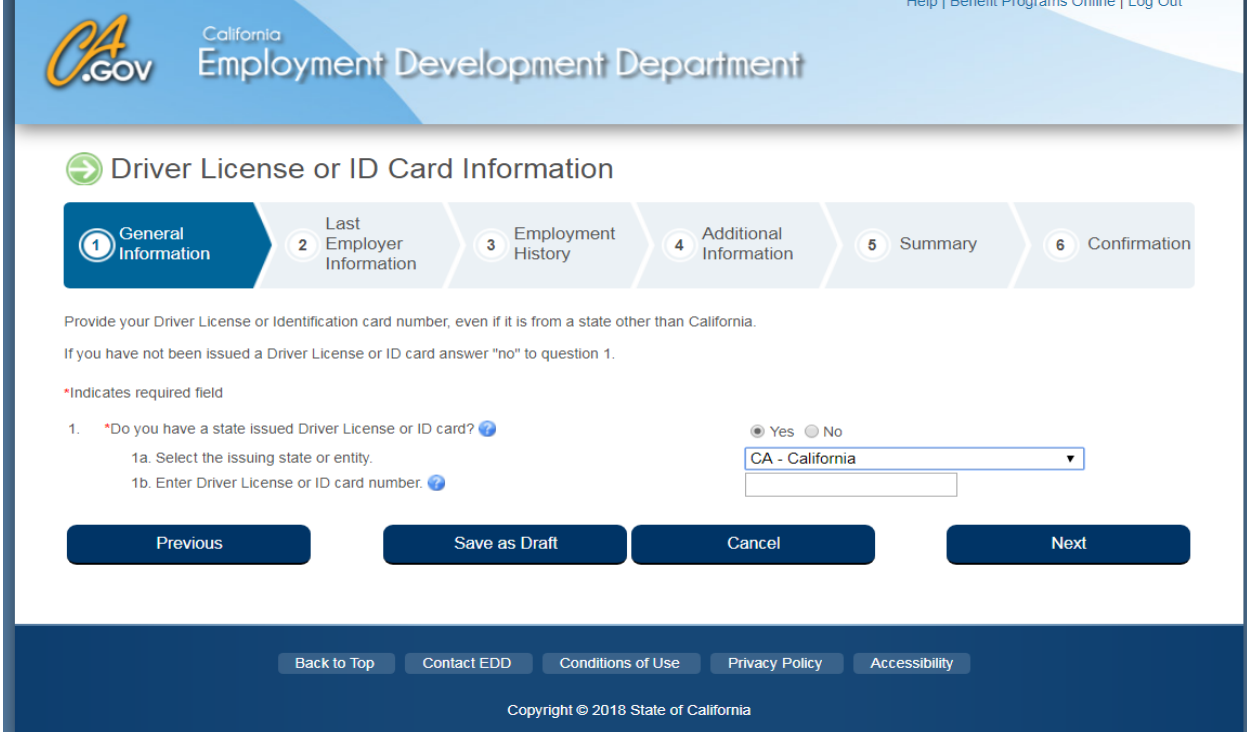

### **\*Continued**

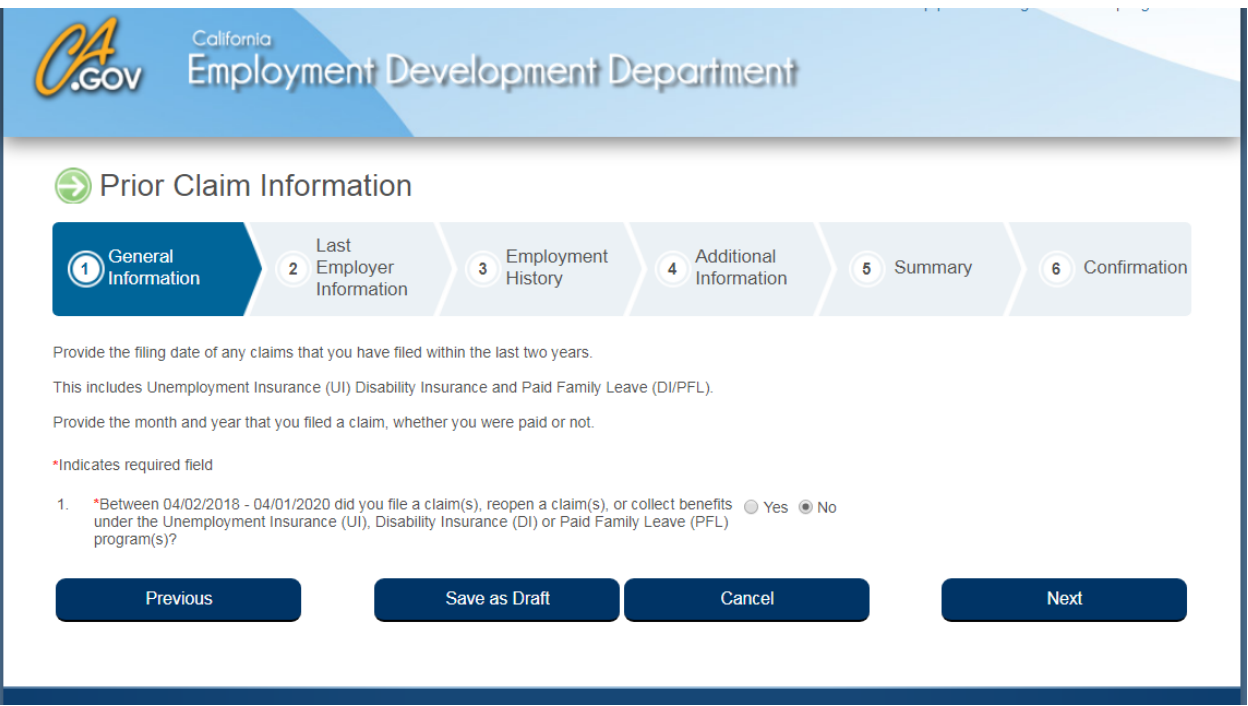

**Step 19) Continue to fill in all of your required general information as requested and click the "Next" option.** 

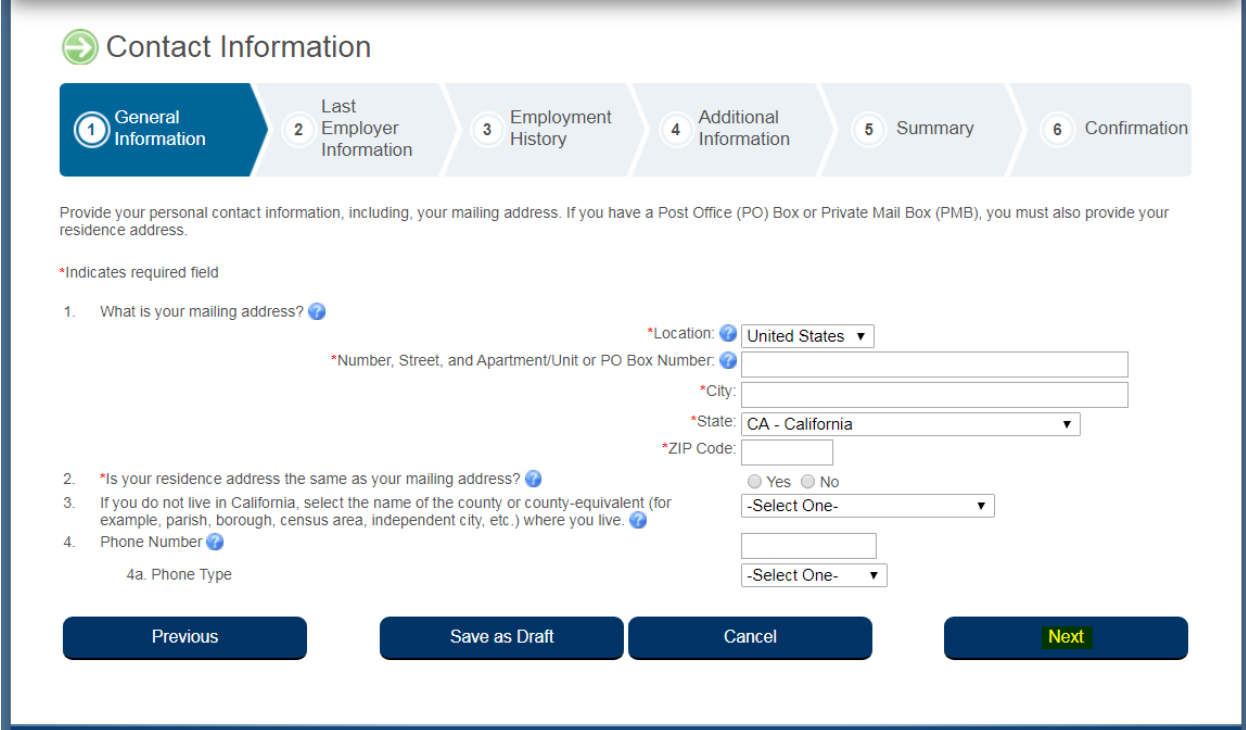

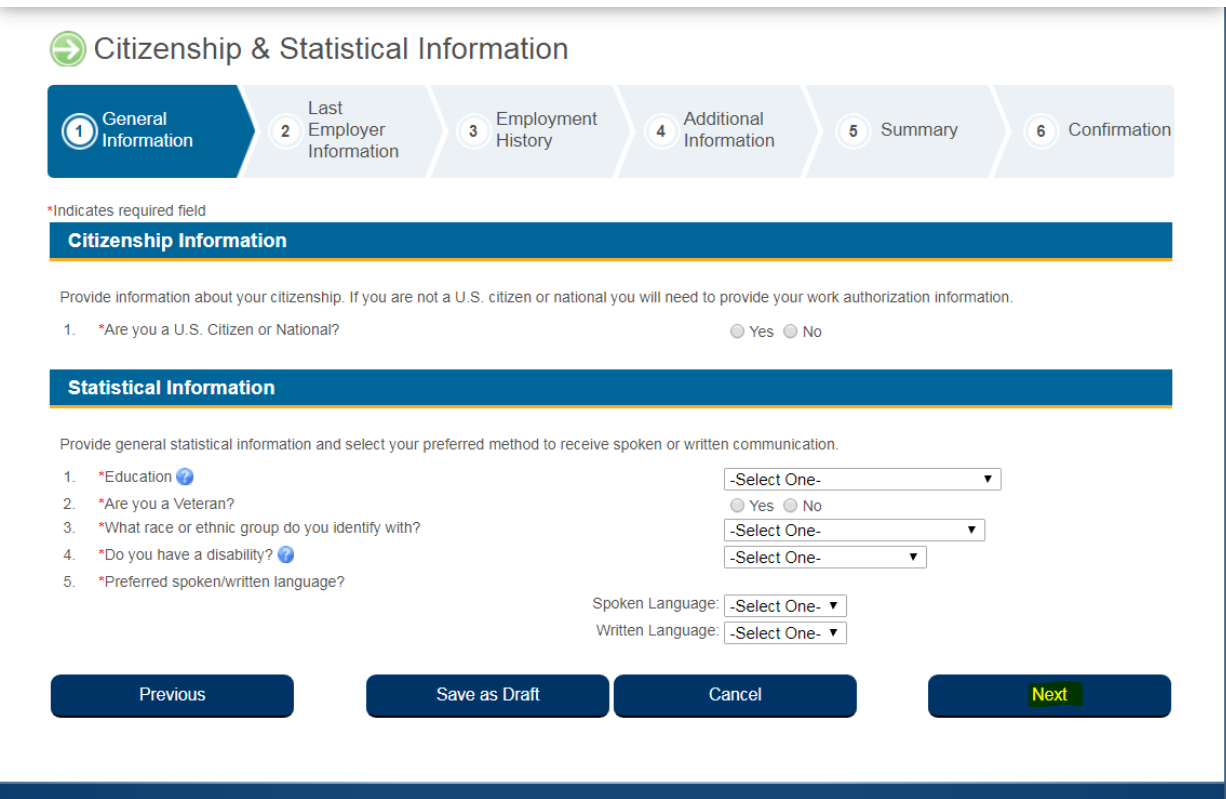

**Step 21) Next you will start to enter employment information. Once you select yes from your options you will be presented with an additional series of questions.**

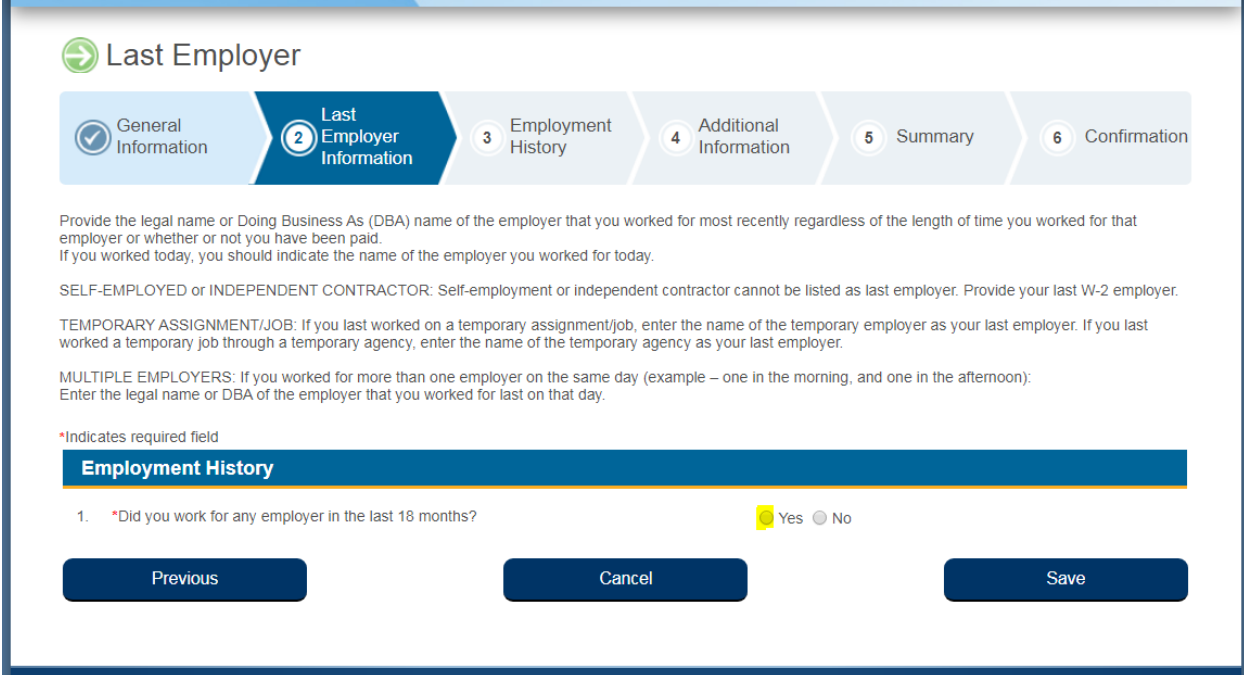

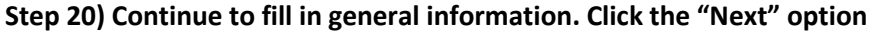

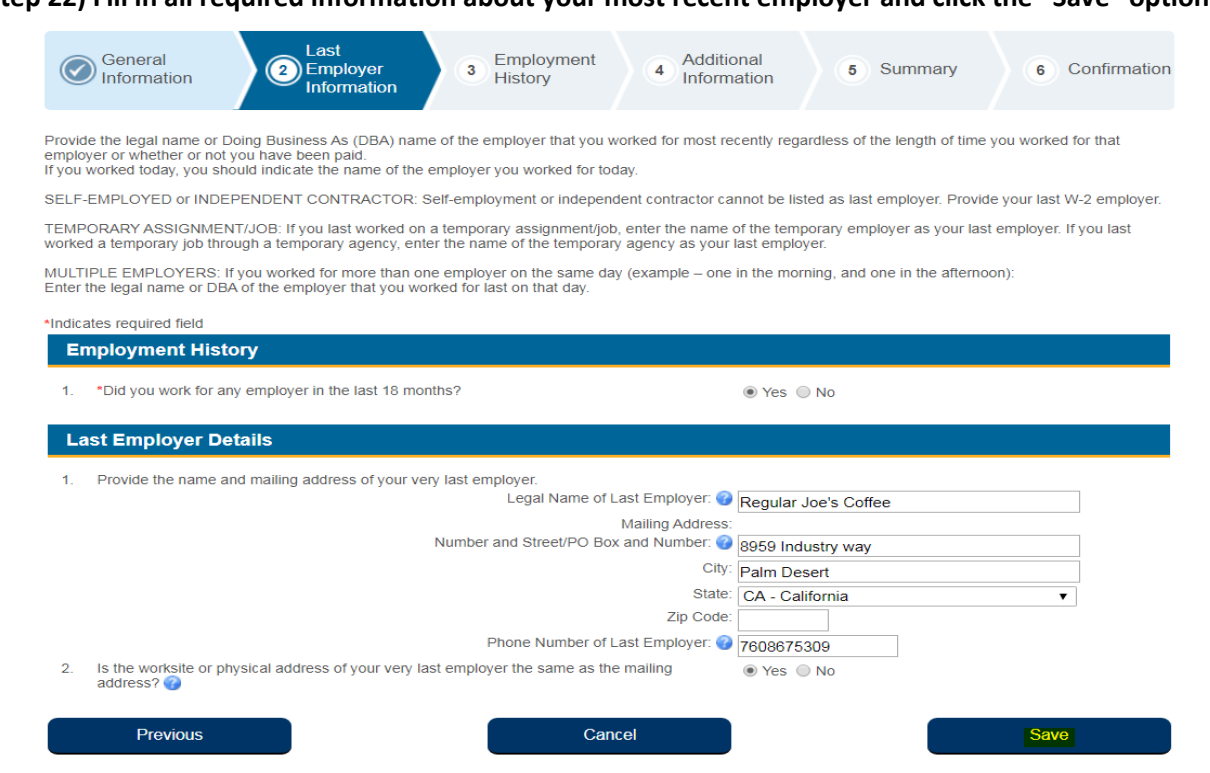

## **Step 23) Fill in all required fields. EXPLAIN THAT YOUR CASE IS COVID-19 RELATED and click "Next"**

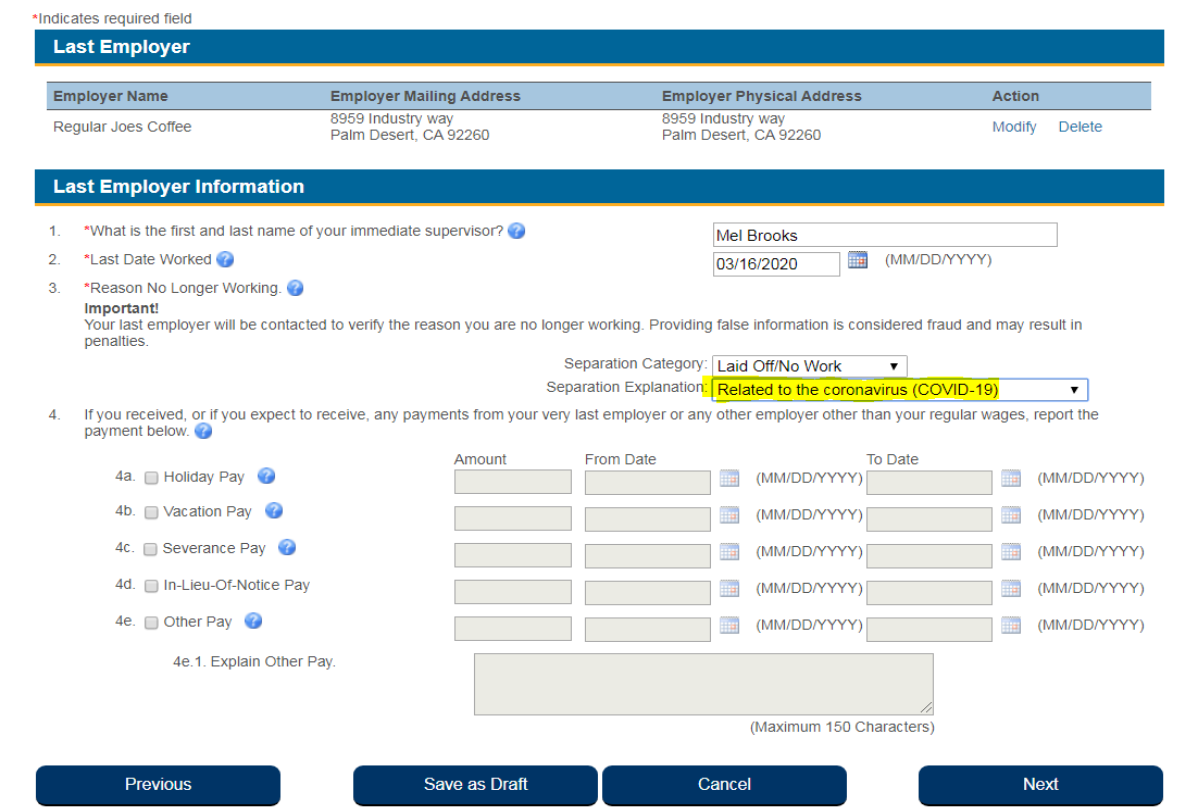

**Step 22) Fill in all required information about your most recent employer and click the "Save" option**

**Step 24) Continue to answer all required fields with employment information. Click the "Next" option**

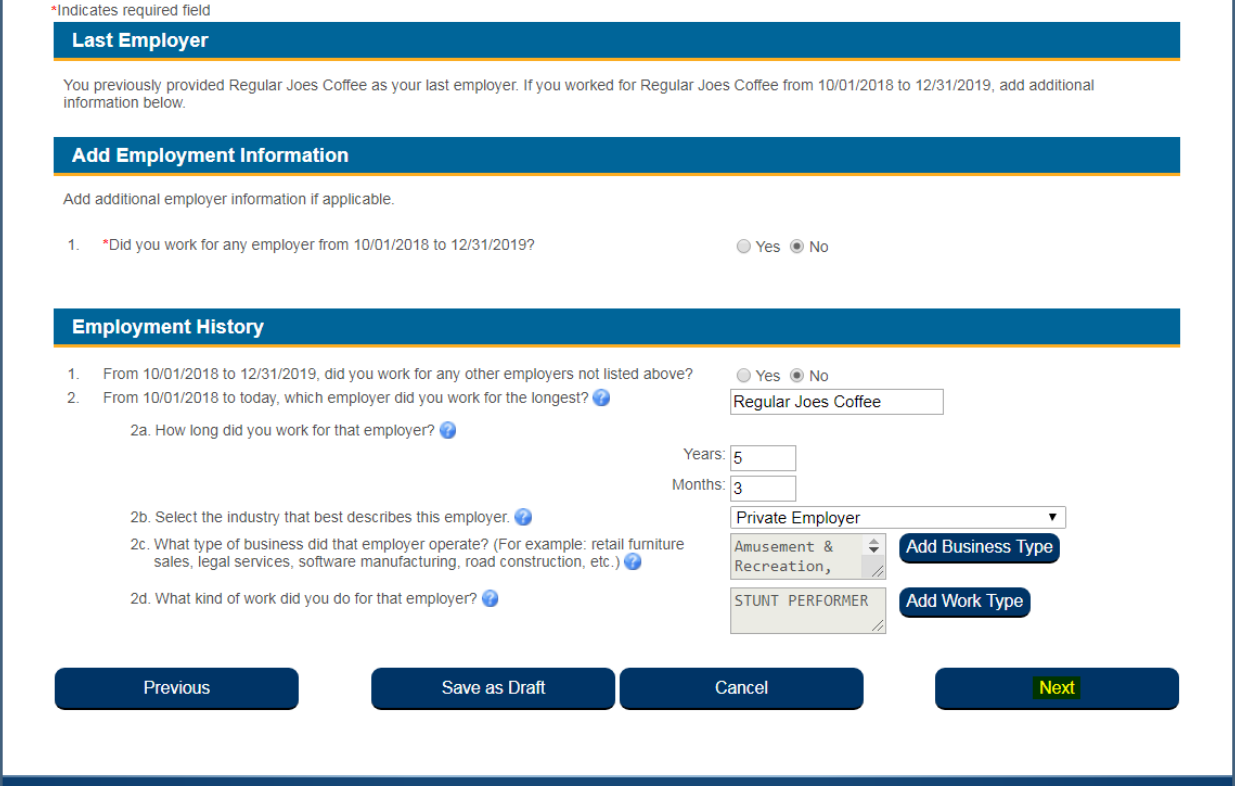

**Step 25) Continue to answer additional informational questions and click the "Next" option**

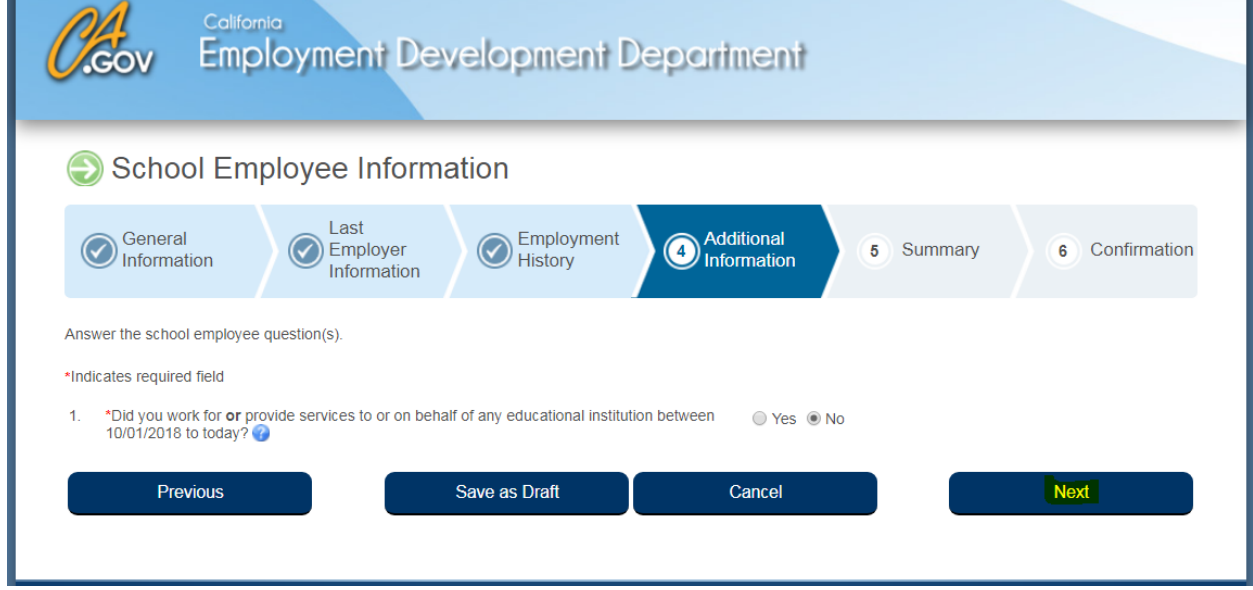

## **Step 26) Fill in all additional employment information and ANSWER QUESTION #7 IF YOU ARE AN INDEPENDENT CONTRACTOR OR ARE SELF EMPLOYEED and click the "Next" option**

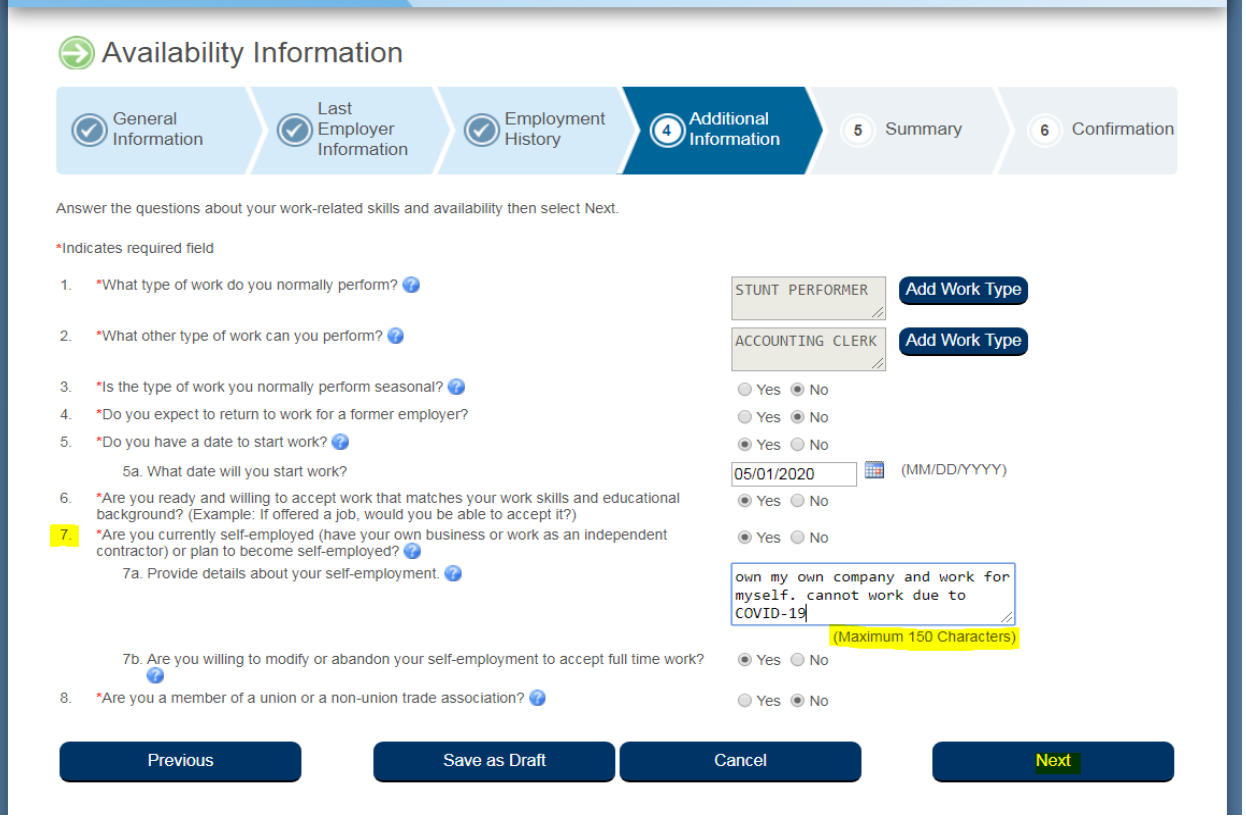

## **Step 27) Continue to answer additional information and click "Next"**

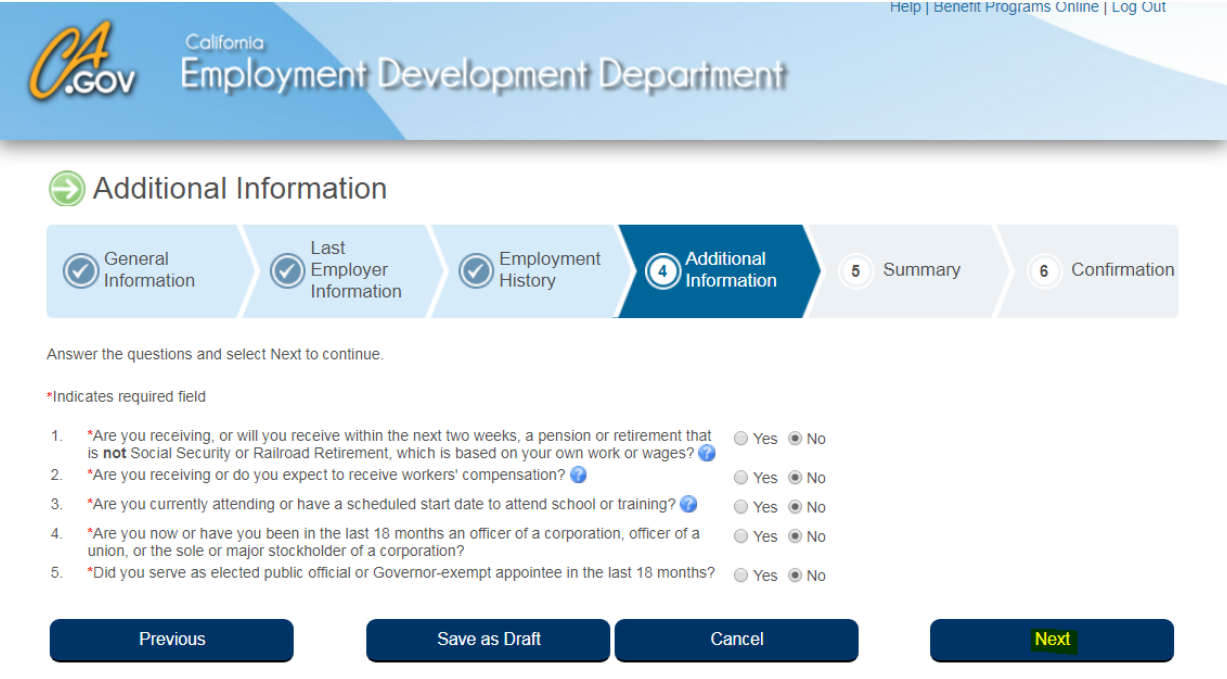

**Step 28) You will be asked if your unemployment is a direct result of a recent disaster. You will select "Yes"** 

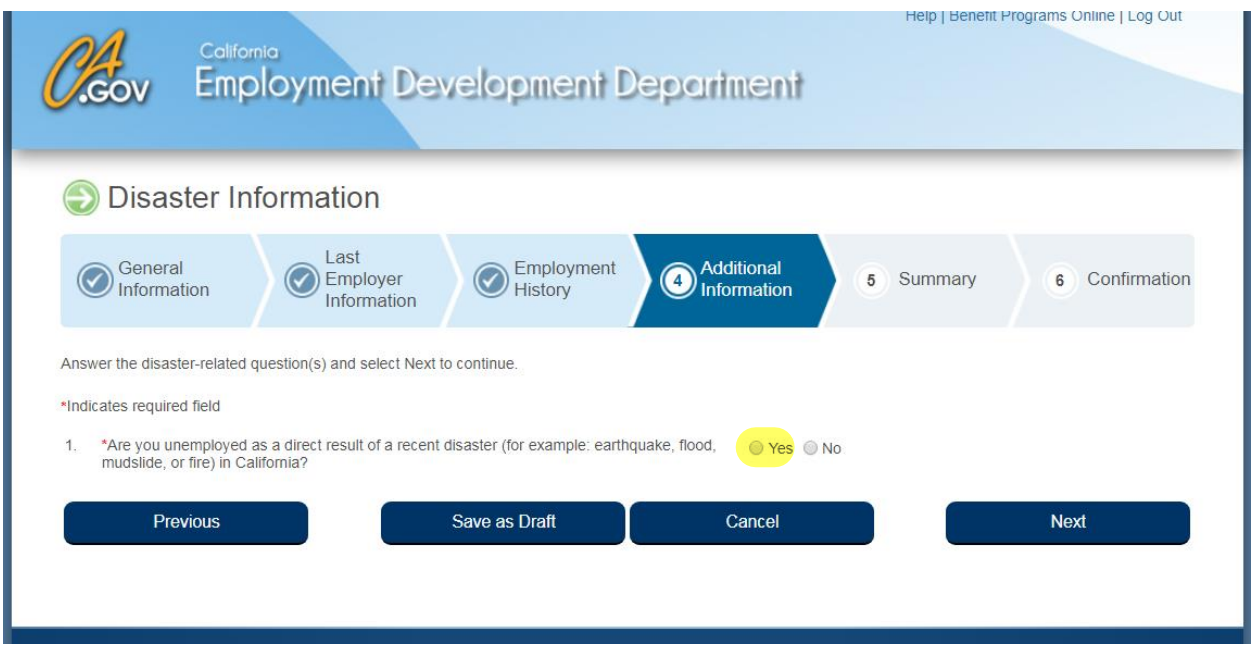

**Step 29) Once you've selected "Yes" you will be presented with an additional series of Disaster Information questions. Answer all questions and click the "Next" option**

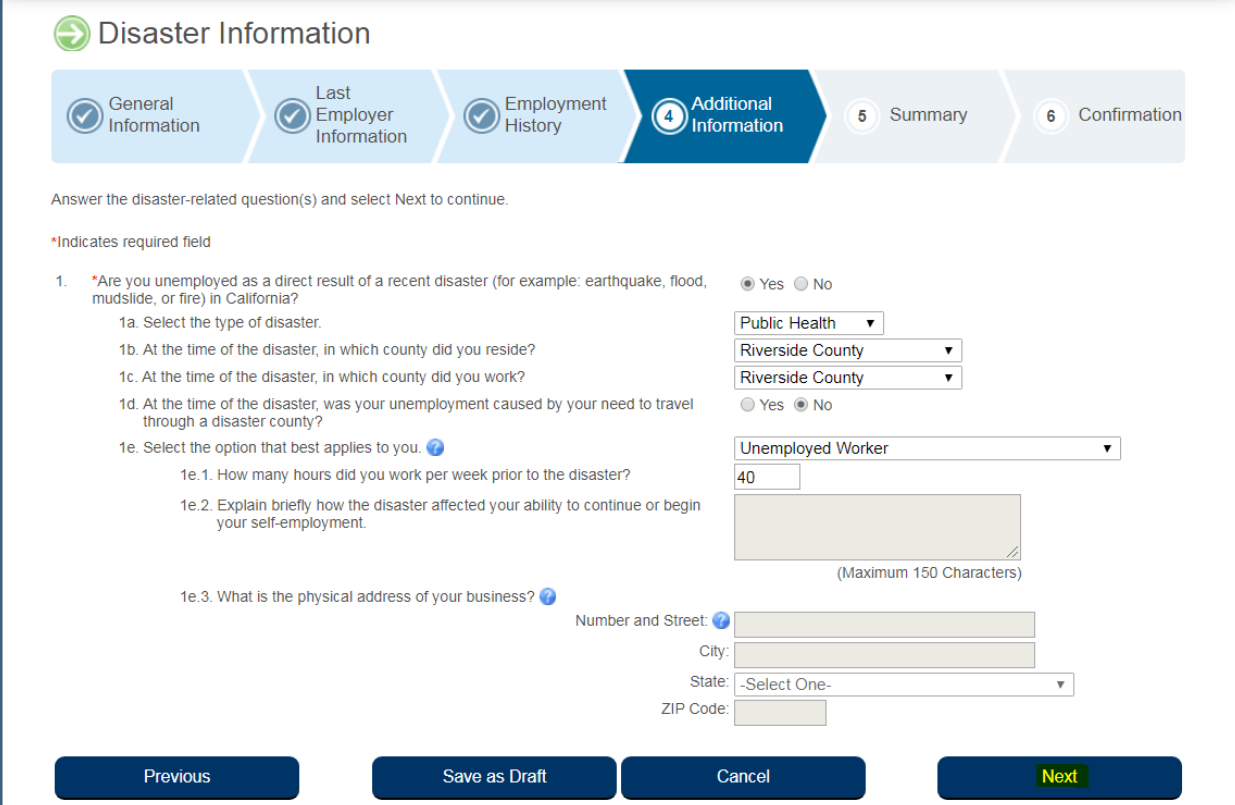

**Step 30) Next you will see an overview containing all of the information you've entered. Please review and edit as needed using the "Edit" option at the top right of each section of information**

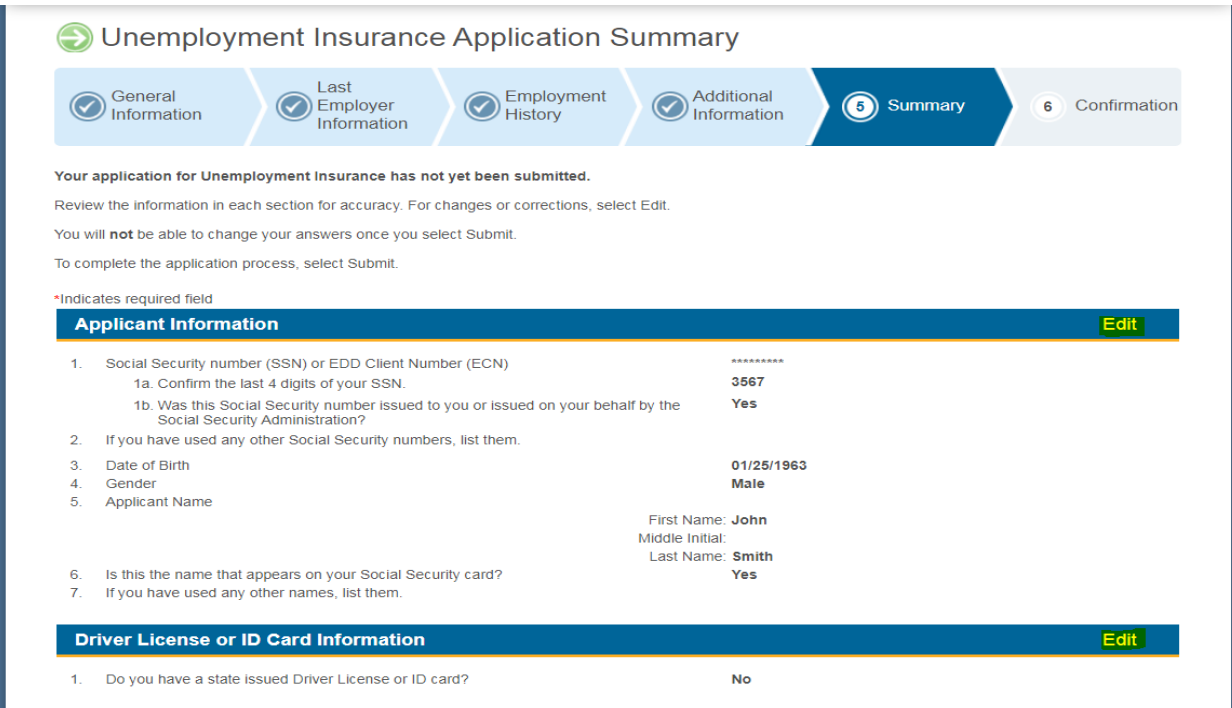

## **Step 31) After you've ensured all of your information is correct you will then click "Submit" at the bottom of the page**

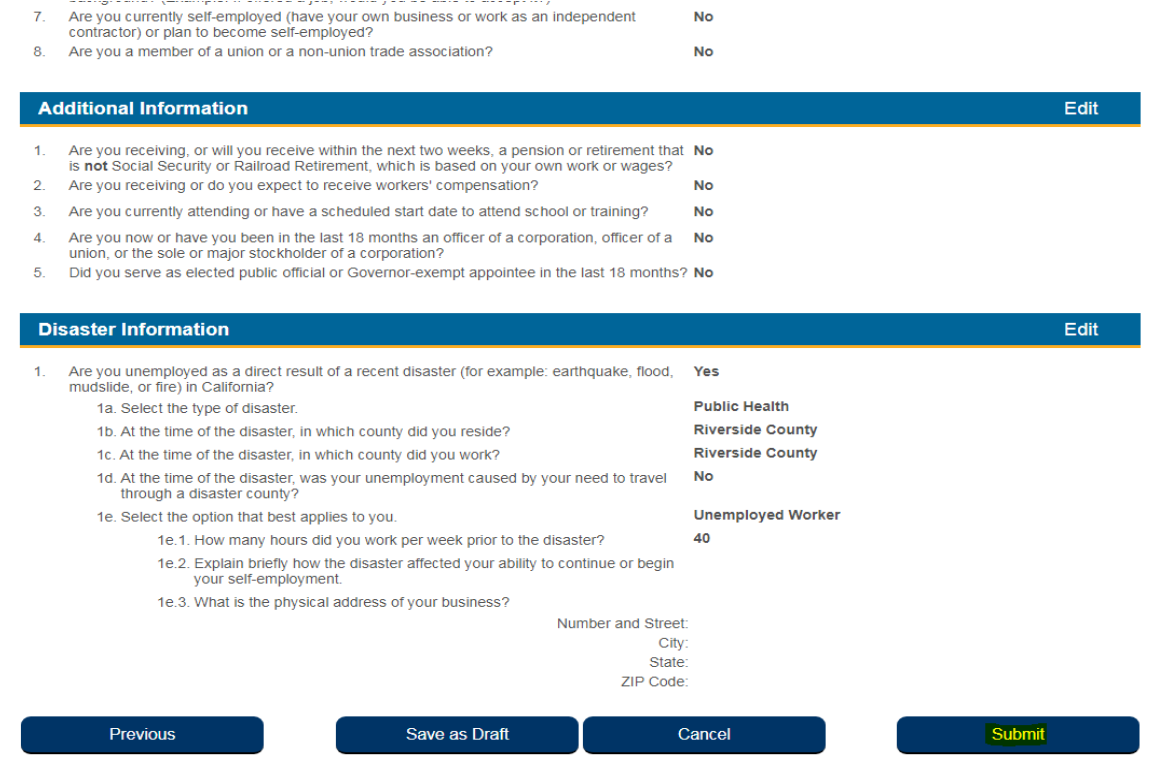

### **Step 32) READ ALL AVAILABLE INFORMATION ON THE CONFIRMATION PAGE**

u Determination Interview

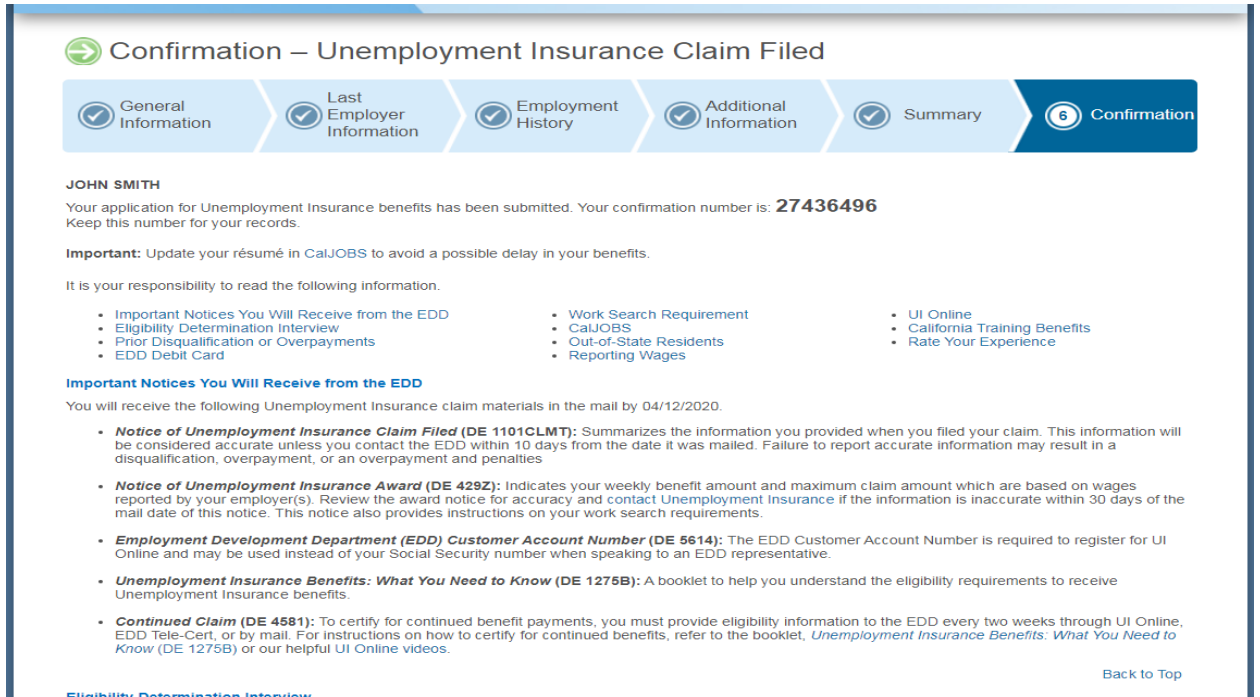

### **Step 33) the available information will help you when certifying for benefits online to receive payment faster (no snail mail), tracking your benefits card (will be snail mail), can aid in expediting your claim and has additional answers without having to call a worker and wait on hold.**DOUN IV TOP

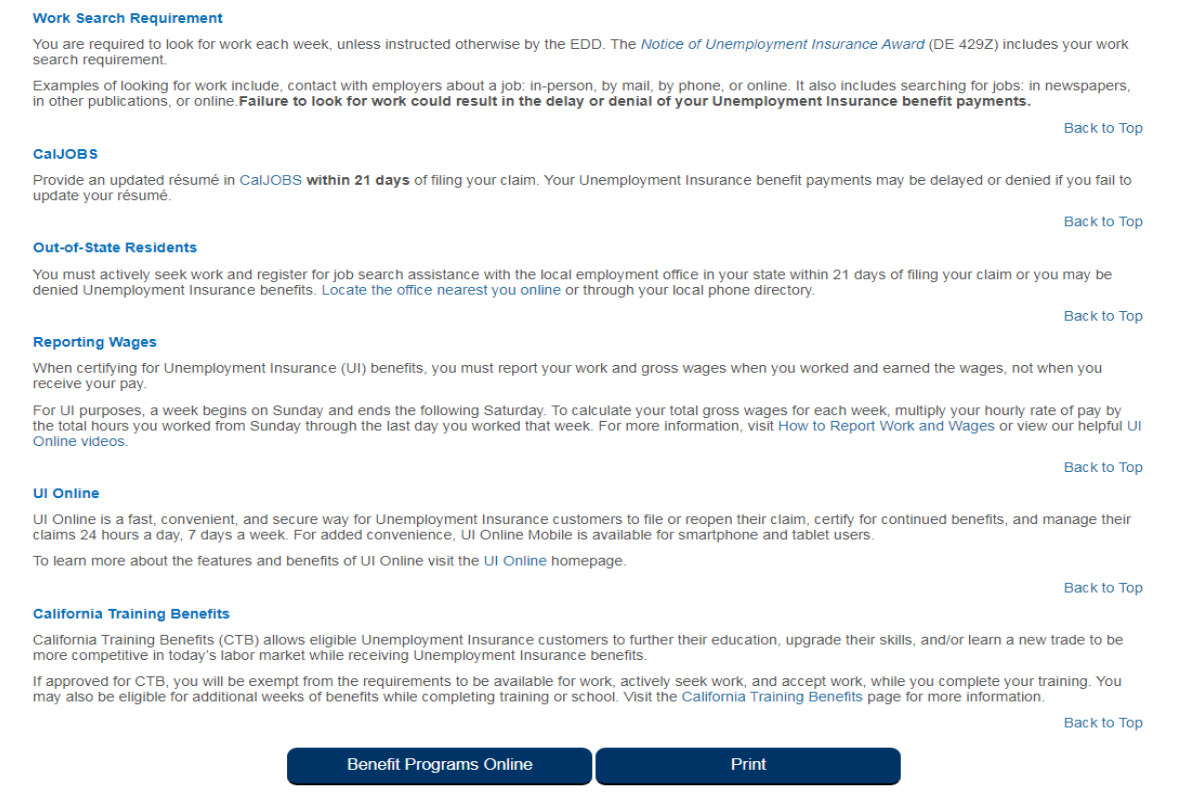